# **Пошаговая инструкция для весовщика (раздельное взвешивание вагонов по тележкам)**

Конфигурация «**ВесыСофт: Весовой терминал 2.0**» поддерживает раздельный режим взвешивания вагонов по тележкам. Этот режим предназначен для железнодорожных весов потележечного взвешивания в статике. На таких весах вагон может разместиться только  $\mathbf \Omega$ одной тележкой, и взвешивание проходит в два этапа, вначале одна тележка потом другая. Для активации режима взвешиваний по частям необходимо выставить соответствующий тип весов. Подробней о типах весов описано в [Руководство администратора.](https://docuwiki.vesysoft.ru/doku.php?id=1svt20:type_options) [Справочник Весы. Типы весов и настройки режимов взвешиваний](https://docuwiki.vesysoft.ru/doku.php?id=1svt20:type_options)

Каждое взвешивание обязательно производится в два этапа - взвешивание ТАРЫ и БРУТТО (не имеет значение что первым), если транспорт взвешивался один раз, то взвешивание считается незавершенным и в журнале выделяется желтым цветом, а завершенное - зеленым. Такой режим называется **«Двукратный»**, т.е. производится в два этапа. Это стандартный режим взвешивания, позволяющий организовать достоверный расчет значения НЕТТО.

## **Первое взвешивание**

1. **Подготовительные операции перед взвешиванием**. Перед началом взвешивания убедитесь в том, что на платформе нет посторонних предметов. Показания на табло индикации веса должны быть равны нулю. Может возникнуть ситуация, когда показания на табло отличаются от нуля на -10..20 кг при ненагруженных весах (это может произойти в результате загрязнения платформы, влияния ветра, изменения температуры при длительном простое и т.п.). В этом случае нажмите кнопку **«НУЛЬ»** (обнуление) на Весовом индикаторе.

 Проверьте, показания значений веса на весовом индикаторе и на панели, отображающей вес в программе, они должны совпадать! В ином случае продолжать взвешивание нельзя.

2. **Открытие Мастера взвешиваний.** Любое взвешивание начинается с кнопки **«ВЗВЕШИВАНИЕ».**

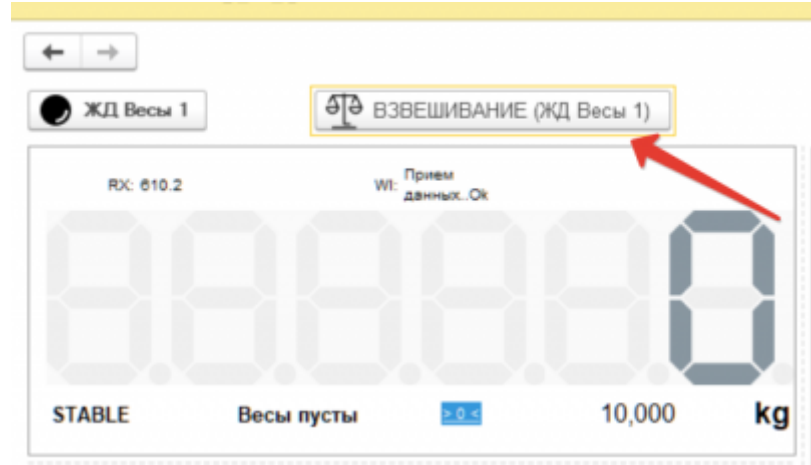

3. **Заезд 1 тележки, идентификация номера.** После того как ВАГОН заехал на весы, происходит автоматическое распознавание номера, проверьте правильность распознанного номера. Если распознавание не активировано, то заполните вручную.

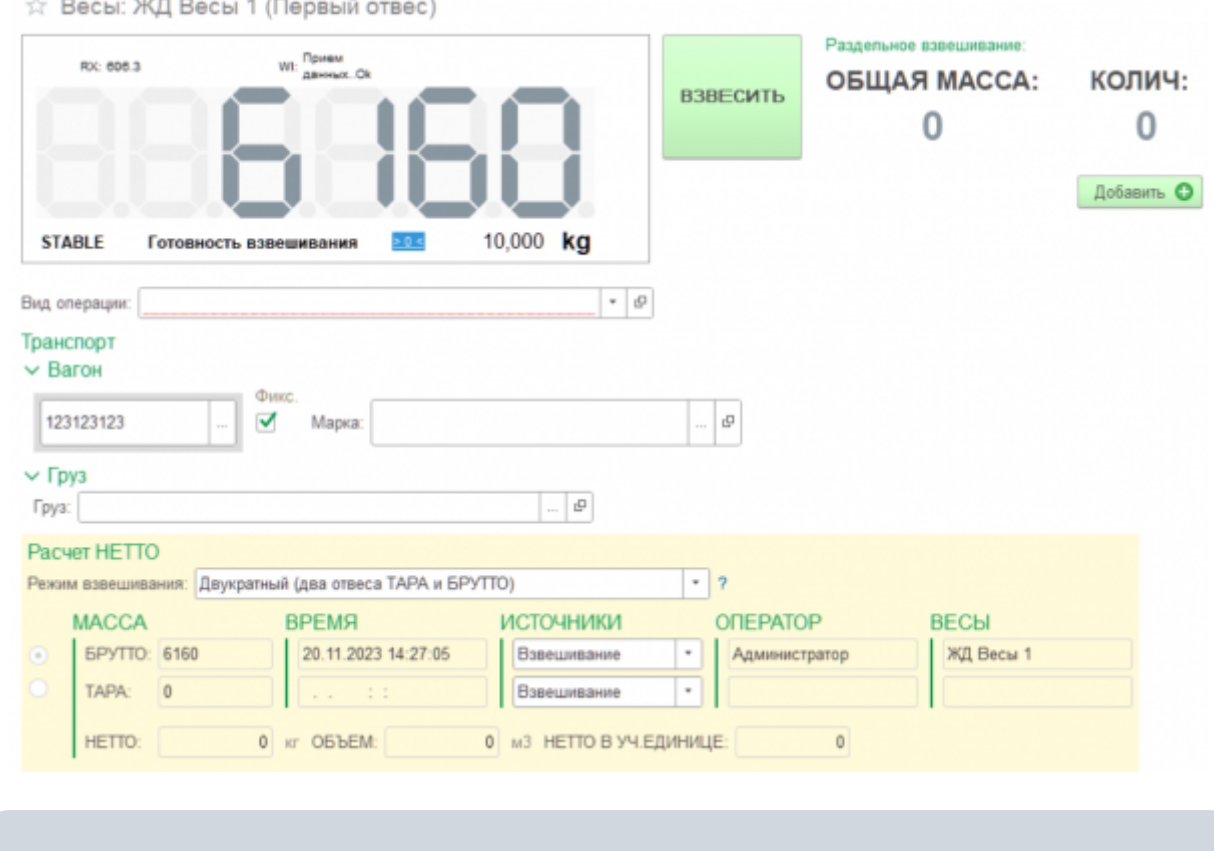

### **Если настроена система распознавания номерных знаков, обратите внимание на следующее:**

- Происходит автоматическое занесение номера Вагона в форму мастера взвешивания.
- Если номер Вагона не совпадает с фактическим (распознался некорректно), необходимо поставить галочку «Фиксировать» и откорректировать номер Вагона вручную.
- Если установлена галочка «Фиксировать», то система распознавания уже не изменяет введенный номер Вагона.

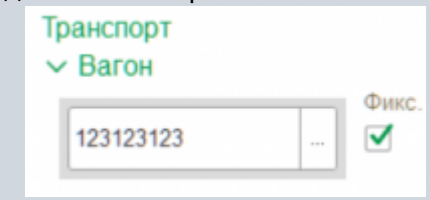

- 4. **Заполнение реквизитов.** Если ранее по этому номеру уже были завершенные взвешивания, то система предложит автоматически заполнить реквизиты из прошлого взвешивания. Окно будет активно в течении 15 секунд, после чего закроется не выполняя автозаполнение. Если ранее взвешивания не производились, то заполните все аналитические данные и реквизиты.
- 5. **Взвешивание 1й тележки.** Проверьте правильность введенных данных. Нажмите кнопку **«Добавить».** После добавления 1й тележки, в общей массе отобразится её вес.

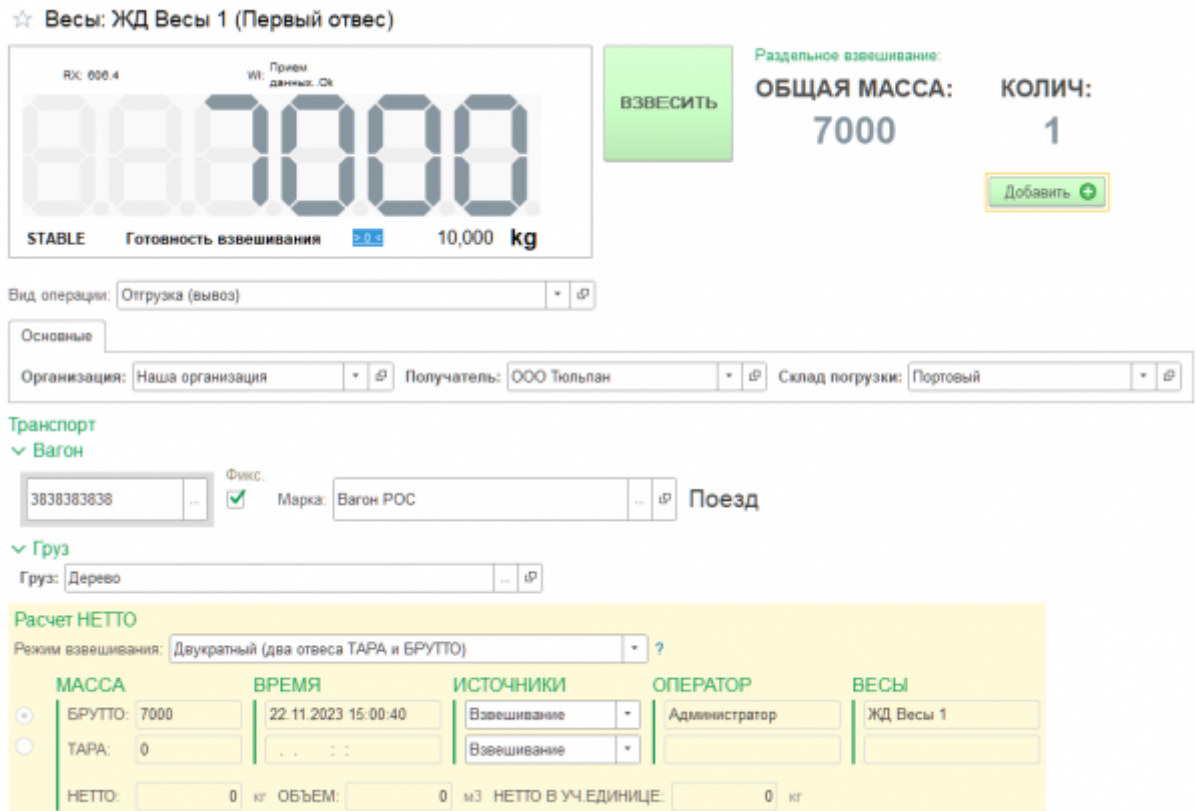

6. **Взвешивание 2й тележки.** Первая часть вагона съезжает с весов и заезжает следующая. Дождитесь стабилизации веса. Нажмите кнопку **«Добавить».** После взвешивания 2й тележки нажмите кнопку **«Взвесить».**

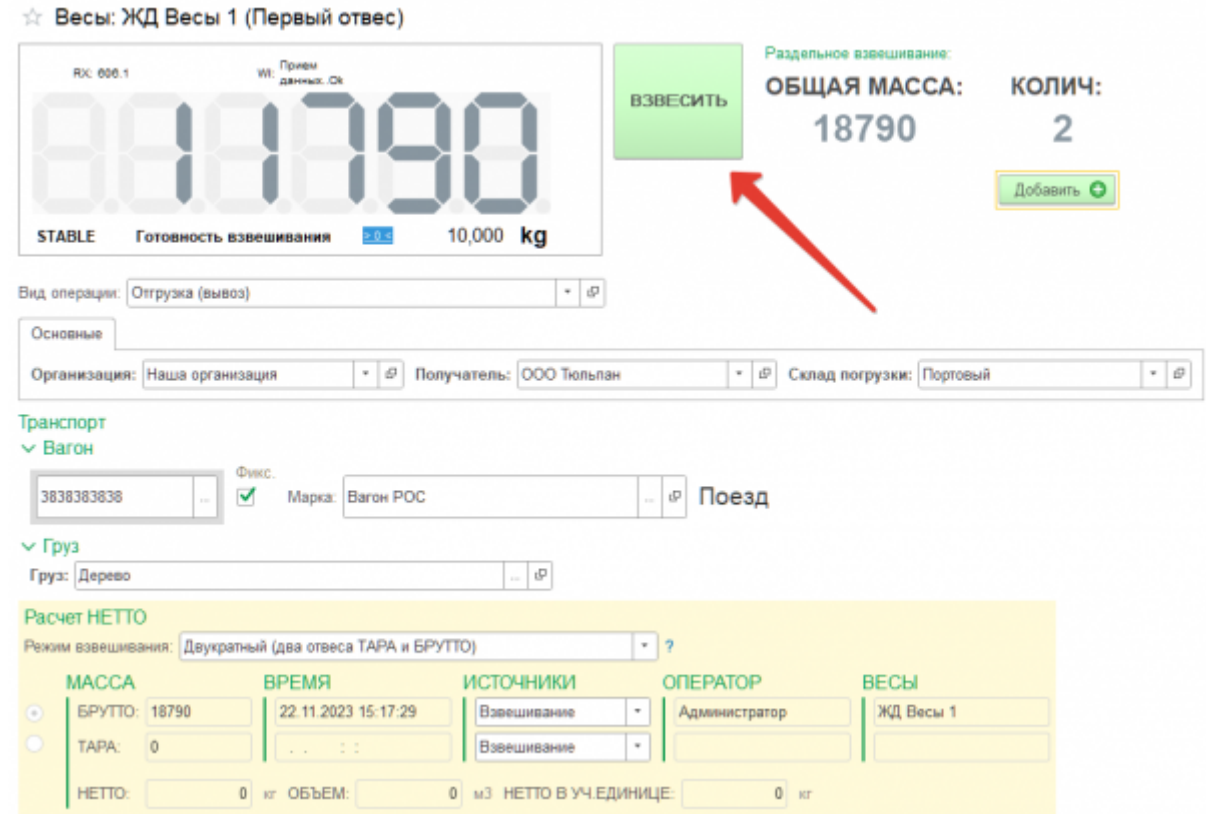

7. **Завершение взвешивания.** Просмотрите результат и если всё нормально нажмите на кнопку **«Да»**

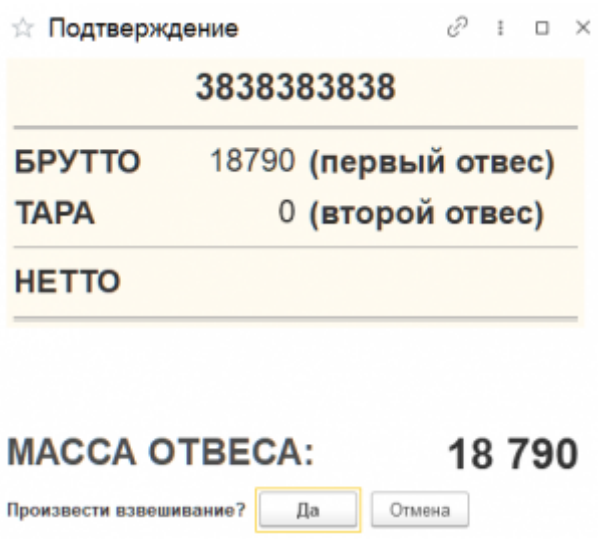

По умолчанию результат первого взвешивания автоматически запишется в БРУТТО. После второго взвешивания система сама определит, какому типу соответствует каждый отвес ТАРА или БРУТТО, и рассчитает НЕТТО. Исправлять или выбирать тип взвешивания (ТАРА или БРУТТО) не требуется.

[В](https://docuwiki.vesysoft.ru/lib/exe/fetch.php?media=1svt20:instruction_vt_cup:2023-11-22_15-28-14.png) журнал добавляется строка с новым взвешиванием (желтым цветом обозначается незавершенное взвешивание). Если запись не появилась, нажмите кнопку «**Обновить**» на панели журнала.

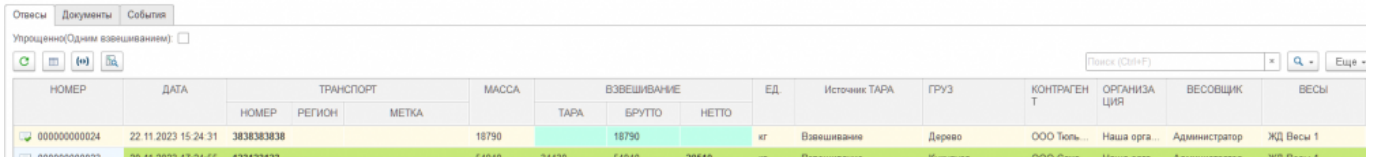

## **Второе взвешивание**

1. **Подготовительные операции перед взвешиванием**. Перед началом взвешивания убедитесь в том, что на платформе нет посторонних предметов. Показания на табло индикации веса должны быть равны нулю. Может возникнуть ситуация, когда показания на табло отличаются от нуля на -10..20 кг при ненагруженных весах (это может произойти в результате загрязнения платформы, влияния ветра, изменения температуры при длительном простое и т.п.). В этом случае нажмите кнопку **«НУЛЬ»** (обнуление) на Весовом индикаторе.

 Проверьте, показания значений веса на весовом индикаторе и на панели, отображающей вес в программе, они должны совпадать! В ином случае продолжать взвешивание нельзя.

2. **Открытие Мастера взвешиваний.** Любое взвешивание начинается с кнопки **«ВЗВЕШИВАНИЕ».**

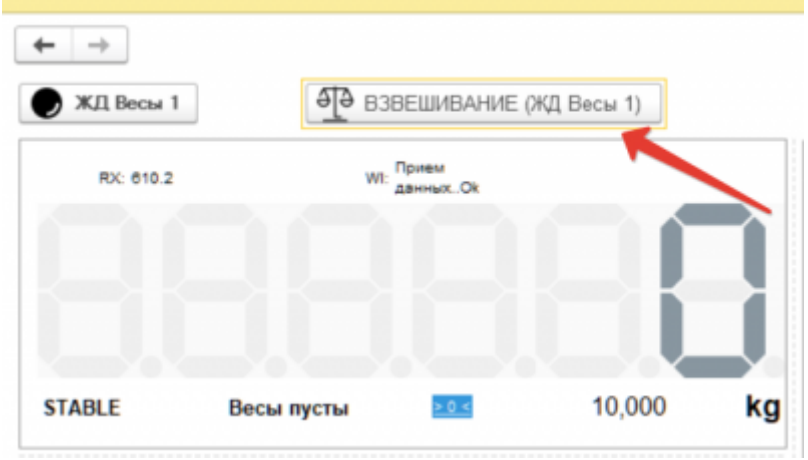

- 3. **Заезд 1 тележки, идентификация номера.** После того как ВАГОН заехал на весы, происходит автоматическое распознавание номера, проверьте правильность распознанного номера. Если распознавание не активировано, то заполните вручную. Если с данным Вагоном ранее **проводилась** операция взвешивания, то система автоматически определит текущее взвешивание как второе для данного Вагона, все поля с реквизиты будут заполнены в соответствие с первым взвешиванием. Проверьте результаты первого взвешивания, они будут отображаться на форме. Если их нет, значит номер ВАГОНА введен неверно или первое взвешивание не производилось (или устарело).
- 4. **Взвешивание 1й тележки.** Далее необходимо проверить правильность автоматически заполненных данных (обязательными полями являются «**Вид операции**», «**Организация**», «**Отправитель**», «**Склад разгрузки**» и «**Груз**»), если требуется, откорректируйте и нажмите кнопку **«Добавить»**.

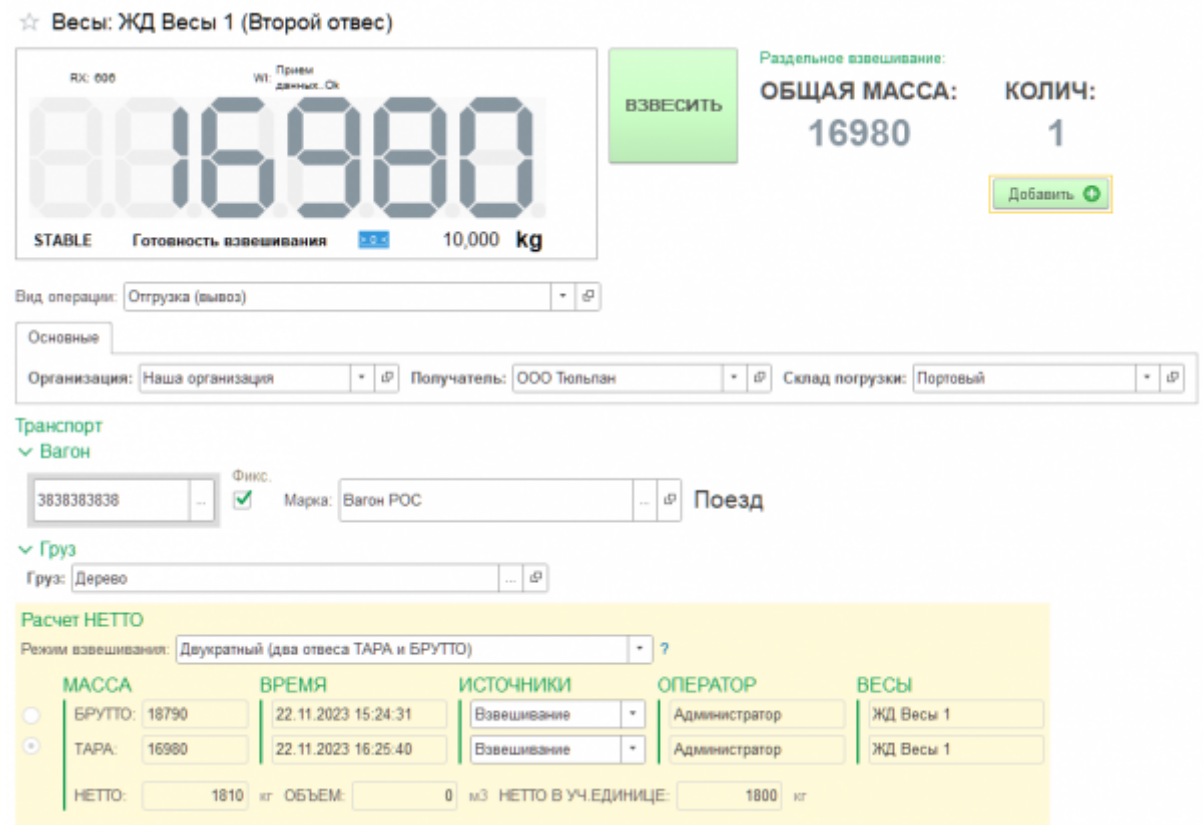

5. **Взвешивание 2й тележки.** Первая часть Вагона съезжает с весов и заезжает следующая. Дождитесь стабилизации веса. Нажмите кнопку **«Добавить».** После взвешивания 2й тележки нажмите кнопку **«Взвесить».**

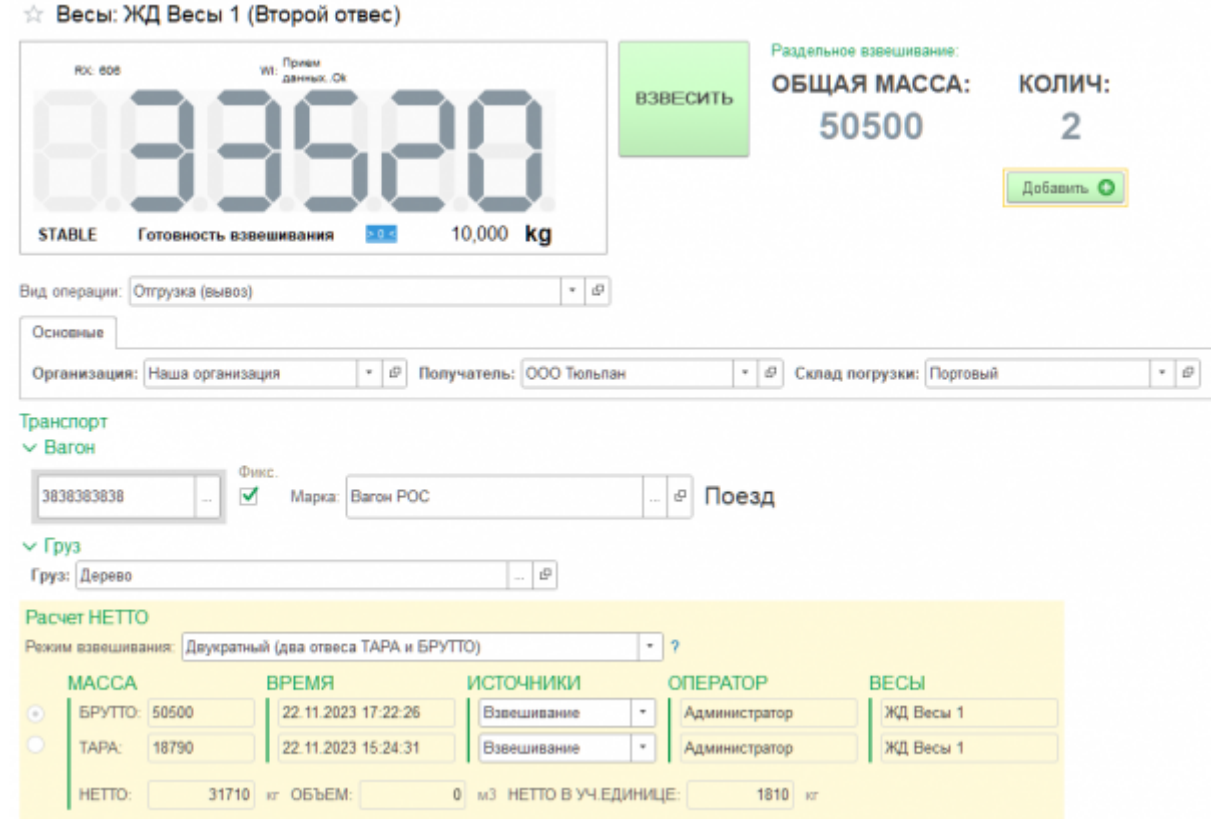

6. **Завершение взвешивания.** Просмотрите результат и если всё нормально нажмите на кнопку **«Да»**

#### From:

<https://docuwiki.vesysoft.ru/>- **Документация на программное обеспечение для весовых систем**

Permanent link: **[https://docuwiki.vesysoft.ru/doku.php?id=1svt20:instruction\\_tr\\_cup](https://docuwiki.vesysoft.ru/doku.php?id=1svt20:instruction_tr_cup)**

Last update: **2023/11/22 17:28**

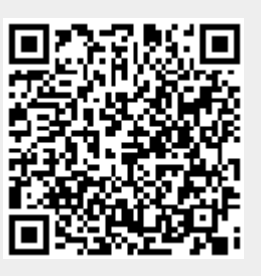